# ApexSQL Compare

Version 2018.x

Release Notes and Requirements

## System requirements

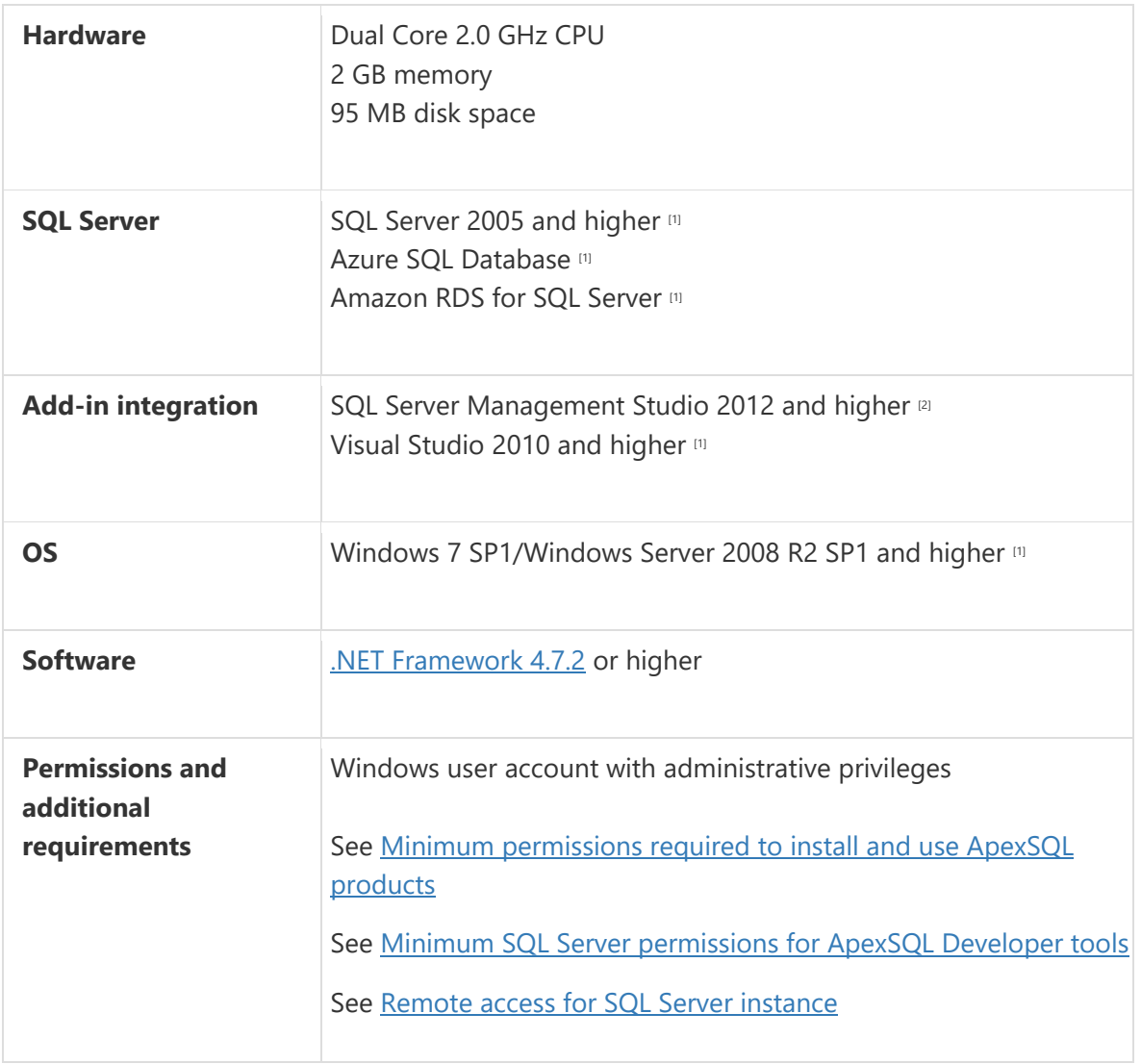

[1] See [Supported systems](https://www.apexsql.com/supported-software.aspx) for exact version support

## Supported Software

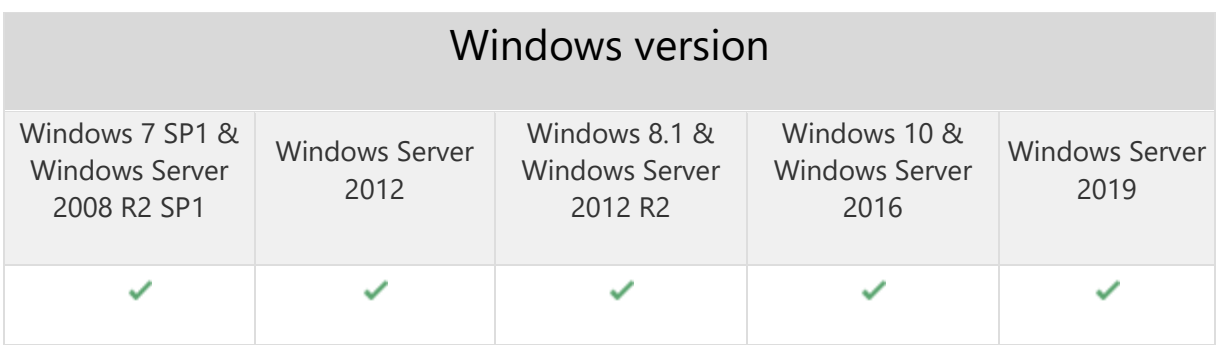

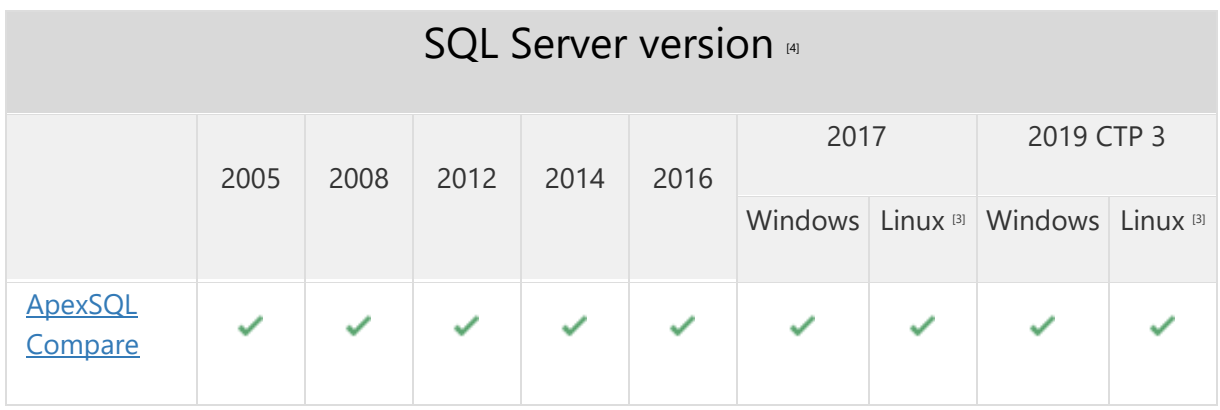

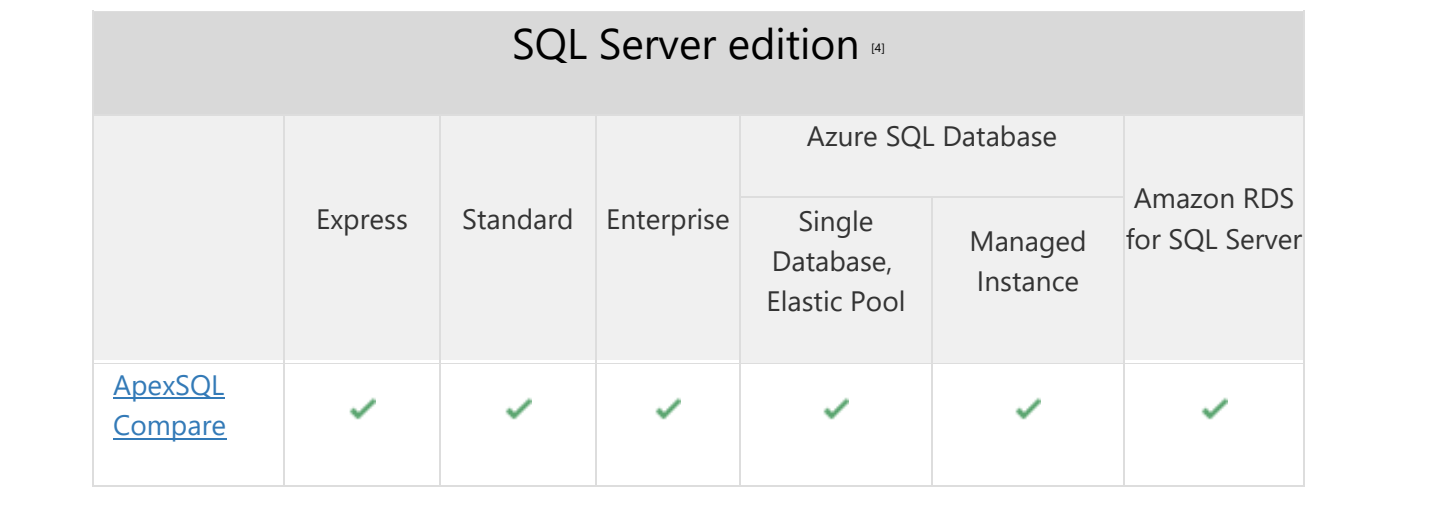

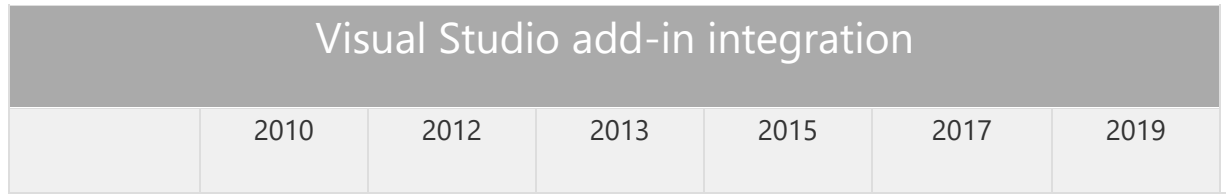

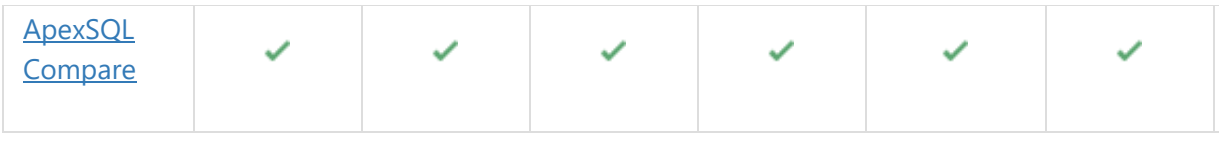

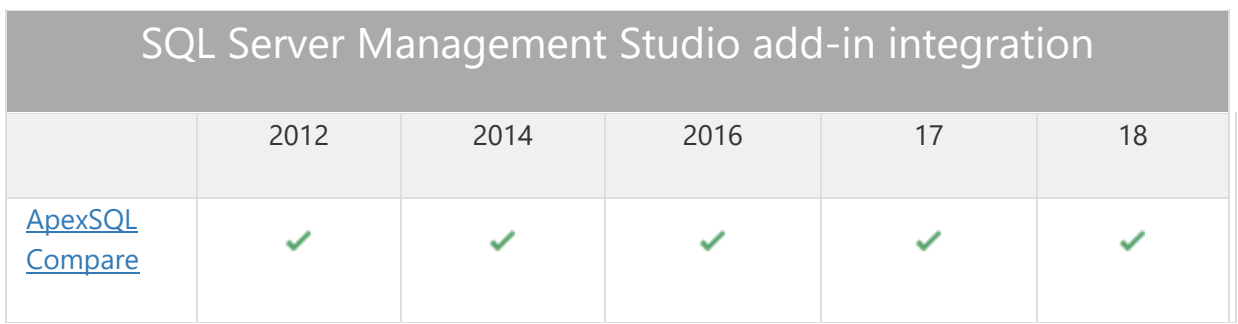

[3] Tested on Ubuntu 16.04

[4] Including Amazon EC2, Google Compute Engine, and Azure Virtual Machine cloud computing SQL Server instances

## Getting Started

For further information about installation and getting started, please check the **Quest Knowledge Base**.

#### Release Notes [\(release history\)](https://www.apexsql.com/sql_tools_readme.aspx?Product=Compare)

Release: 2018.04.0078 Date: June 21, 2019

### Changes:

• Software Transaction Agreement is added as a new step in the installation wizard and updated in accordance with <https://www.quest.com/legal/sta.aspx>

Release: 2018.04.0076 Date: June 13, 2019

#### Fixes:

The application doesn't integrate with SQL Server Management Studio 18 GA version

- "Object reference not set to an instance of an object" error is encountered when the OK button is clicked in the Connection options dialog after changing value for timeout options
- The application cannot be integrated in SQL Server Management Studio and Visual Studio via silent install
- The uninstall confirmation message box appears when the /verysilent and /suppressmsgboxes options from CLI are used

Release: 2018.03.0065

Date: March 28, 2019

#### Enhancements:

- SQL Server 2019 CTP 2.0 support
- [SQL Server Management Studio 18 integration support](https://blog.apexsql.com/sql-server-management-studio-ssms-18-support-for-apexsql-tools-add-ins/)
- [Visual Studio 2019 integration support](https://blog.apexsql.com/visual-studio-2019-preview-support-for-apexsql-tools-add-ins/)
- [New error handling and send logs functionality](https://knowledgebase.apexsql.com/how-to-send-log-files-from-apexsql-tools/)
- [Improved application installer with a dark theme](https://blog.apexsql.com/the-new-apexsql-installer/)
- [New application icon](https://blog.apexsql.com/apexsql-tool-icons-screenshot-tour/)
- [Save automation script as a PowerShell script](https://knowledgebase.apexsql.com/save-project-as-automation-script/)
- [Active Directory support for:](https://blog.apexsql.com/using-apexsql-tools-with-azure-active-directory-authentication/)
	- o [Password authentication](https://blog.apexsql.com/using-apexsql-tools-with-azure-active-directory-authentication/)
	- o [Integrated authentication](https://blog.apexsql.com/using-apexsql-tools-with-azure-active-directory-authentication/)
	- o [Universal with MFA support authentication](https://blog.apexsql.com/using-apexsql-tools-with-azure-active-directory-authentication/)
- CLI switches:
	- o Left and right side logins for Azure Active Directory authentication [/ad1 and /ad2]

#### Fixes:

- "Setup has detected that Visual Studio/SQL Server Management Studio is running on this machine" message is shown when VS/SSMS is running but it isn't checked for integration in the installation wizard
- The New comparison and Merge view options have the same shortcut combination under the Shortcuts tab in the Options window
- "Could not find a part of the path 'C:\Scripts\ScriptName.sql'" error is encountered when one of the compared files is moved or deleted from the loaded location
- "Compared folders are equal" message is shown when one of the compared folders is moved or deleted from the loaded location
- The installation process is completed successfully even when Visual Studio version that was checked for integration is running
- Option changes in the Options window are remembered, even when the Cancel button is clicked or Esc key pressed
- All shortcuts are still active, even when they are disabled under the Shortcuts tab in the Options window
- The value for the Output type option under the Output tab in the Options window is not reverted when the Defaults button is clicked
- Redundant log files are attached in e-mail when the Send logs button is clicked in SQL Server Management Studio
- "Transparent colors are not supported" error is encountered when trying to set the transparent color for difference highlights
- "The application has stopped working" error is encountered when trying to load an object from Amazon RDS for SQL Server
- The add-in icons disappear in SQL Server Management Studio 2012 and 2014, when ApexSQL Plan add-in is installed
- File name template under the Output tab in the Options window is not reverted when the Defaults button is clicked
- The number of missing, additional, different and equal lines shown in the status bar is not correct
- SQL Server Management Studio's IntelliSense becomes disabled after installing the application's add-in

## Changes:

- Save as batch is now Automation script
- The application now requires Microsoft .NET framework 4.7.2
- ApexSQL parent menu of the add-in is now located under the Extensions main menu in Visual Studio 2019

Release: 2018.02.0036 Date: January 26, 2018

#### Fixes:

 The add-in icons disappear in SQL Server Management Studio 2012 and 2014 when installed in parallel with any other ApexSQL add-in product released after January 22, 2018

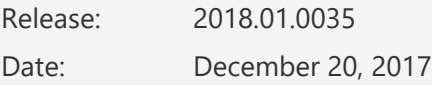

#### Features:

- Integrated file editor
- Save as batch feature is added under the Save button from the Home tab
- [High DPI and 4K resolution support](https://blog.apexsql.com/4k-resolution-and-high-dpi-scaling-support-in-apexsql-tools-add-ins/)
- [Applied concepts of Visual Language Dictionary for Visual Studio for iconography, imagery,](https://blog.apexsql.com/visual-language-dictionary-for-visual-studio-for-iconography-colors-and-other-visual-concepts-applied-in-apexsql-tools-add-ins/)  [colors, menus, fonts, formatting and other GUI elements](https://blog.apexsql.com/visual-language-dictionary-for-visual-studio-for-iconography-colors-and-other-visual-concepts-applied-in-apexsql-tools-add-ins/)
- CLI switches:
- $\circ$  Set the file size type for the files that will be ignored with the /ignore\_bigger\_than switch [/fst]:
	- **Byte**
	- $K$ B
	- $-MB$
	- GB
	- $-$  TB
	- Default [dft] MB
- o Set the author name for the comparison report [/auth]
- o Set the legal information for the comparison report [/leg]

#### Fixes:

- Compared files are shown as equal, if the line ending of the compared files is different than Microsoft Windows
- HTML tags are overlapping in exported HTML report making it unreadable when two HTML files are compared
- The Export to HTML option does not work when two database objects are compared
- "Error on loading configuration file: C:\Users\UserName\AppData\Local\Temp\MergeDiff.Configuration.xml" error is encountered when any combination of CLI switches is executed
- A blank HTML report is generated through the CLI, when database objects are used for the comparison
- Missing the line numbers in HTML report
- Incorrect checkbox positioning for different lines in the comparison preview window when the Check all left or Check all right buttons are clicked
- Missing the option to choose whether to integrate to Windows Explorer or not, in the integration step of the installation wizard
- Horizontal scroll bar does not work in the HTML report if it's resized, so that status bar with difference number goes over the horizontal scroll bar
- SQL Server Management Studio stops working when any system user is right-clicked in Object Explorer and loaded for comparison
- SQL Server Management Studio stops working when the Check all left button is clicked
- "The process cannot access the file 'C:\FileName.txt'" error is encountered when the dropdown list for recent files is opened to select different file that is currently opened, after comparing two files
- "Both sides need to have loaded files in order to generate the merged script" message is shown upon starting the New comparison and previous comparison was closed without saving the merge script in SQL Server Management Studio
- The Show last opened project option is not loading the last opened project upon starting the application
- Merged script has inconsistent line ending if the Word wrap option is not checked upon the opening of merged script
- The add-in theme color in SQL Server Management Studio and Visual Studio is changed to white theme when default options are loaded in the Options dialog
- "The file does not exist or it has been removed" message is shown when trying to delete a path under the File compare dialog
- "ApexSQLCompare\_InstPackage" warning message is shown in Visual Studio 2017 during the unistallation of the application
- "Compared folder are equal" message is shown when editing current project and the Cancel button is clicked
- The path from the previously loaded scripts stays in the dropdown box even if new scripts are loaded from the Object Explorer pane
- The Browse button for the Export folder under the Output tab in the Options window doesn't open the default specified path
- Changed project options are remembered when the Cancel button is clicked while editing the current project
- Changed options in the Options window are remembered when the Cancel button is clicked

## Changes:

CLI switches /username1 and /username2 are now /user1 and /user2 respectively